# **FORMATVORLAGEN**

#### DIE ARBEIT MIT FORMATVORLAGEN

Eine Formatvorlage ist ein Satz von Formatierungsanweisungen, die Sie unter einem Namen speichern, um sie immer wieder zu verwenden. Alle Texteinheiten, denen die gleiche Formatvorlage zugewiesen ist, haben genau die gleiche Formatierung. Wenn Sie an einer Formatvorlage eine Änderung vornehmen, werden alle Texteinheiten, denen diese Formatvorlage zugewiesen ist, neu formatiert.

Gegenüber der direkten Formatierung jedes Wortes, jedes Satzes, Absatzes und jeder Seite hat die Arbeit mit Formatvorlagen mehrere Vorteile:

- Sie können ein Wort oder einen Absatz so formatieren, wie Sie möchten und diese Formatierung dann auf andere Wörter bzw. Absätze übertragen.
- Wenn Sie Formatvorlagen auf Ihr Dokument anwenden, können Sie sicher sein, dass jedes markierte Element, jeder markierte Absatz genauso aussieht wie alle anderen desselben Typs.
- Wenn Sie eine Formatvorlage ändern, ändern Sie ebenfalls alle Absätze, denen diese Formatvorlage zugewiesen ist.

# DIE INTEGRIERTEN FORMATVORLAGEN BENUTZEN

Integrierte Formatvorlagen formatieren Überschriften, Kopf- und Fußzeilen, Seitennummern, Zeilennummern, Indexeinträge, Inhaltsverzeichniseinträge, Kommentare und Fußnoten.

Viele integrierte Formatvorlagen bewirken mehr als nur die Formatierung von Text. Wenn Sie die automatischen Überschrift-Formatvorlagen (*Überschrift 1* bis *Überschrift 9*) einsetzen, können Sie diese Überschriften später in einem Inhaltsverzeichnis sammeln. Auch wenn Sie Verzeichniseinträge festlegen, können Sie diese Einträge später für ein Inhaltsverzeichnis verwenden. Genauso ist es mit Tabellen- oder Abbildungseinträgen.

## INTEGRIERTE FORMATVORLAGEN ÜBER DIE DOKUMENTFORMATVORLAGEN ZUWEISEN

Markieren Sie den Text, dem Sie eine Formatvorlage zuweisen möchten. Wenn Sie die Formatvorlage für einen gesamten Absatz ändern möchten, klicken Sie auf eine beliebige Stelle innerhalb des Absatzes.

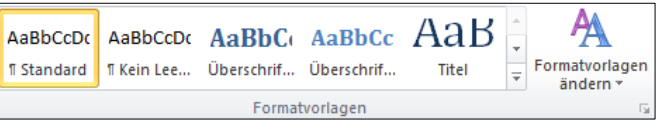

- Klicken Sie auf der **Registerkarte Start** in der **Gruppe Formatvorlagen** im Katalog auf die gewünschte Formatvorlage.
- Klicken Sie auf die Schaltfläche **Weitere** , um mehr **Dokumentformatvorlagen** zu sehen.
- Wählen Sie die gewünschte Formatvorlage aus.

#### SCHNELLFORMATVORLAGEN-SÄTZE

Sie können aus mehreren vorgefertigten Schnellformatvorlagen-Sätzen, z. B. **Modern**, auswählen. Jeder Schnellformatvorlagen-Satz enthält Formatvorlagen für mehrere Überschriftenebenen, den Textkörper, Anführungszeichen und Titel, die für die Gestaltung eines einzelnen Dokuments zusammengefasst wurden.

- Klicken Sie auf der **Registerkarte Start** in der **Gruppe Formatvorlagen** auf Formatvorlagen ändern.
- Zeigen Sie auf **Stil-Set**.
- Wählen Sie einen Schnellformatvorlagen-Satz, z. B. **Modern**.

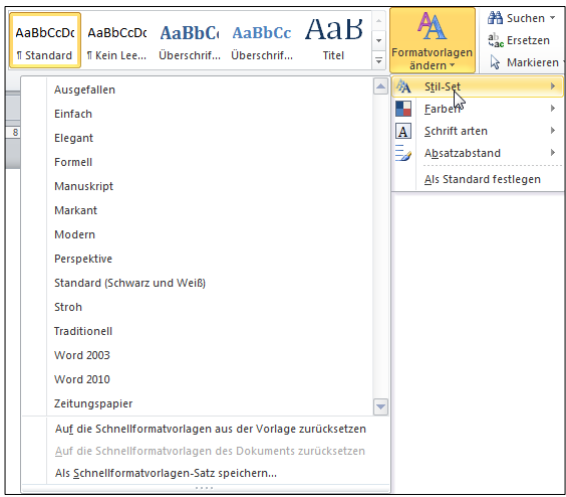

Der Katalog der Schnellformatvorlagen ändert sich, um den Schnellformatvorlagen-Satz, auf den Sie geklickt haben, wiederzugeben. Sie können dann alle Formatvorlagen im Katalog verwenden, um das Dokument aufzubauen.

## INTEGRIERTE FORMATVORLAGEN ÜBER DIE DIALOGBOX ZUWEISEN

Um integrierte Formatvorlagen über die Dialogbox zuzuweisen, stellen Sie die Einfügemarke dorthin, wo die neue Formatvorlage beginnen soll, oder markieren Sie den Text oder die Absätze, denen die Formatvorlage zugewiesen werden sollen.

AaBbCcDC AaBbCcDC AaBbCc AaBbCc AaB

T Kein Lee... Überschrif... Überschrif...

Klicken Sie auf den Pfeil neben dem **Gruppentitel Formatvorlagen**.

Jede Formatvorlage in der Liste wird mit in dem Aussehen, das nach dem Zuweisen für die Formatierung verwendet wird,

angezeigt. Das Symbol daneben teilt Ihnen mit, o chen (a)-Formatvorlage handelt. Klicken Sie auf die

**T** Standard

Ist die gewünschte nicht dabei, so wählen Sie über **Optionen** bei **Anzuzeigende Formatvorlagen auswählen** die Option **Alle Formatvorlagen** aus. Nun werden alle Formatvorlagen in der Liste dargestellt. Wählen Sie eine Formatvorlage aus, und klicken Sie darauf.

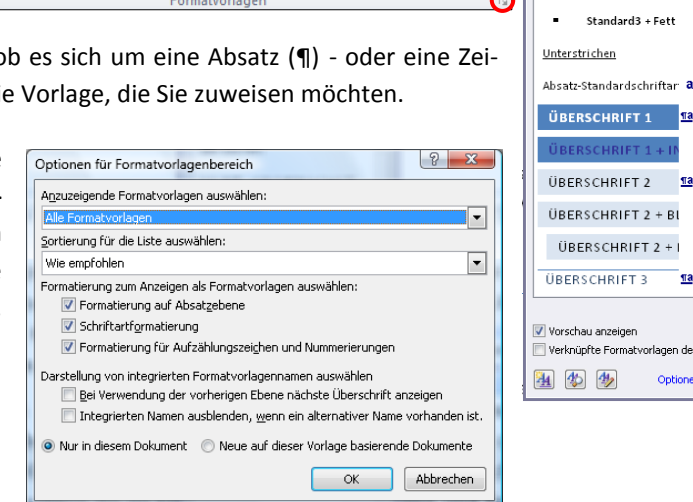

Titel

ĄĄ

Formatvorla<br>\* ändern

Standard3 + Block

Standard3 + Block

<sub>Ta</sub>

#### FORMATVORLAGEN VERÄNDERN

Integrierte Formatvorlagen enthalten voreingestellte Formatierungen. Sie können sie aber anpassen.

Wenn Sie eine Formatvorlage ändern, wird jeder Text, dem diese Formatvorlage zugewiesen ist, automatisch zu der von Ihnen definierten neuen Formatvorlage geändert. Ändern Sie die z.B. die Formatvorlage Überschrift, um alle Überschriften auf einmal abzuändern.

#### EINE FORMATVORLAGE EINEM TEXT ANPASSEN

Markieren Sie Text, der mit den zu ändernden Formatattributen formatiert ist, und formatieren Sie ihn wie gewünscht.

Klicken Sie auf der **Registerkarte Start** in der **Gruppe Formatvorlagen** mit der **rechten Maustaste** auf die Formatvorlage, die Sie ändern möchten. Wählen Sie **Standard Aktualisieren, um der Auswahl zu entsprechen**.

> Forma Eigens Nam Form Form Forn Formal

 $\sqrt{2}$  $\overline{\odot}$  Nu

#### FORMATVORLAGEN ÜBER DIE DIALOGBOX ÄNDERN

Klicken Sie auf den Pfeil neben dem **Gruppentitel Formatvorlagen.** Zeigen Sie auf die zu ändernde Formatvorlage. Neben dem Namen erscheint ein Drop-Down-Pfeil, über den Sie Ändern auswählen können. Altern auf der Registerkarte Start in der Gruppe Formatvorlagen i Maustaste auf die Formatvorlage, die Sie ändern möchten, dern auswählen. Die Dialogbox Formatvorlage ändern wird angezeigt.

Eine schnelle Formatierungsmöglichkeit haben Sie über die Sy Einstellungsmöglichkeiten erhalten Sie, indem Sie auf die Scha und dann auf das zu ändernde Attribut klicken (zum Beispiel Nummerierung). Stellen Sie die Formatierungsoptionen, die vorlage zuweisen möchten, ein.

Aktivieren Sie das **Kontrollkästchen Zur Liste der Schnellformatvorlagen hinzufügen**, um die Änderungen im gesamten aktuellen Dokument wirksam werden zu lassen.

Wenn die Änderung auch für spätere neue Dokumente gelten soll, setzen Sie den **Punkt** entsprechend.

Aktivieren Sie **nicht** das Kontrollkästchen **Automatisch aktualisieren**, da sonst Änderungen in der Textformatierung sofort auf das gesamte Dokument angewendet werden.

Beachten Sie: der Text, in dem der Cursor gerade steht, bekommt die bearbeitete Formatvorlage.

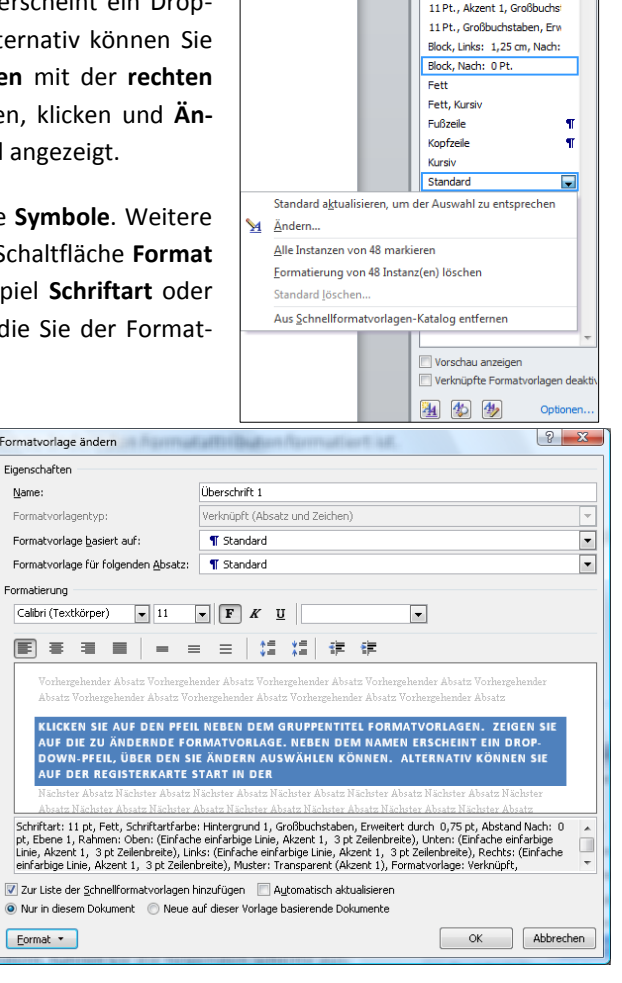

#### NEUE FORMATVORLAGE ZUM SCHNELLFORMATVORLAGEN-KATALOG HINZUFÜGEN

Es kann vorkommen, dass Sie eine völlig neue Formatvorlage hinzufügen möchten.

## EINEN MUSTERABSATZ ALS FORMATVORLAGE SPEICHERN

Markieren Sie den Text, den Sie als eine neue Formatvorlage erstellen möchten und formatieren Sie ihn wie gewünscht.

Klicken Sie mit rechts in die Markierung und dann auf **Auswahl als neue Schnellformatvorlage speichern**.

Geben Sie der Formatvorlage einen Namen und klicken Sie dann auf OK. Die neu erstellte Formatvorlage wird unter dem gewählten Namen im Schnellformatvorlagen-Katalog angezeigt und kann jederzeit von Ihnen angewendet werden.

#### EINE NEUE FORMATVORLAGE ÜBER DIE DIALOGBOX ERSTELLEN.

Klicken Sie auf den Pfeil neben dem **Gruppentitel Formatvorlagen.** Klicken Sie auf das Symbol **Neue Formatvorlage** . Die Dialogbox **Neue Formatvorlage erstellen** wird angezeigt. Vergeben Sie einen Namen und nehmen Sie Ihre Einstellungen vor (s.o.).

# FORMATVORLAGEN LÖSCHEN ODER AUS DEM KATALOG ENTFERNEN

Selbst erstellte Formatvorlagen können wieder gelöscht werden. Klicken Sie auf den Pfeil neben dem **Gruppentitel Formatvorlagen.** Zeigen Sie auf die zu löschende Formatvorlage. Neben dem Namen erscheint ein Drop-Down-Pfeil, über den Sie **Löschen** auswählen können. Mit Rechtsklick auf die Formatvorlage im Schnellformatvorlagenkatalog können Sie diese **aus dem Katalog entfernen**, ohne sie ganz zu löschen.

## SPEZIALFALL GEGLIEDERTE ÜBERSCHRIFTEN

Sie könner gegliederte Überschriften erstellen, die eine automatische Nummerierung über das ganze Dokument gewährleisten. kann über die vorgenommen werden.

Wählen Sie eine Überschrift aus und klicken Sie in der **Registerkarte Start** in der

**Gruppe Absatz** auf das Symbol Liste mit mehreren Ebenen **Exercise**, Wählen Sie aus der Listenbibliothek den Eintrag *1. Überschrift1…*

Sie können Abstände und Einzüge wie sonst auch bei Nummerierungen verändern und weitere Feineinstellungen vornehmen. Auch die Einrückungen können nachträglich mit Klick der rechten Maustaste vor eines der Listenelemente und dann auf Listeneinzug anpassen verändert werden. Die Einstellungen können für **alle Ebenen** der Überschriften hier vorgenommen werden (also für *Überschrift1, Überschrift2*, usw.). Klicken Sie im **Bereich Ebene** die gewünschte an, um die Einstellungen vorzunehmen.

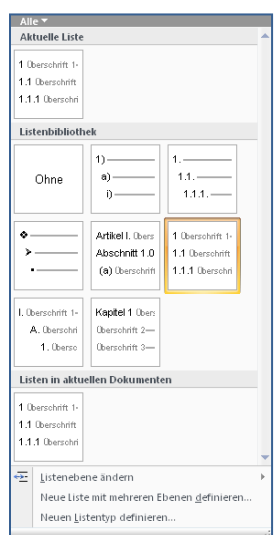

Formatieren Sie die Liste mit den neuen, gewünschten Attributen und klicken Sie auf

dann auf der **Registerkarte Start** in der **Gruppe Formatvorlagen** mit der **rechten Maustaste** auf die Überschriftsvorlage und auf **Standard Aktualisieren, um der Auswahl anzupassen**.

Tipp: mit *Shift und Return* erzeugen Sie eine neue Zeile ohne Nummerierung innerhalb der Überschrift.

Eine Überschrift ohne Nummerierung können Sie als Titel formatieren, oder Sie definieren eine eigene Formatvorlage.

Verwenden Sie die Dokumentstruktur, um schnell und einfach im Text zu navigieren. Näheres dazu finden Sie im Infoblatt Inhaltsverzeichnisse.